г. Гуково, Ростовская область

# УЧИМСЯ ПРОГРАММИРОВАТЬ <sup>В</sup> СРЕДЕ РАЗРАБОТКИ GAMBAS IDE

Разработал: Фаткуллин И.И., учитель высшей категории

# Ознакомление со средой разработки

и

# языком программирования Gambas

# I. Ознакомление со средой разработки Gambas IDE

Gambas является средой объектно-ориентированного программирования. В процессе разработки создается проект, который объединяет в себе программный код и графический интерфейс.

# Шаги разработки проекта с графическим интерфейсом:

1. Создание формы и размещение на ней элементов управления (компонентов).

2. Запись программного кода.

3. Компиляция, отладка и сохранение проекта.

Форма создается при разработке проекта с графическим интерфейсом. Создание проекта начинается командой <Главное меню [KDE]> - <Разработка> - [<IDE> -] <[Среда разработки] Gambas...>, выбирается «Новый проект» (тип проекта «Графическое приложение»). Далее задаются каталог для его сохранения, имя проекта и заголовок. После создания проекта можно видеть следующее окно программы Gambas (форма проекта отображается после двойного щелчка на его значке в окне проекта):

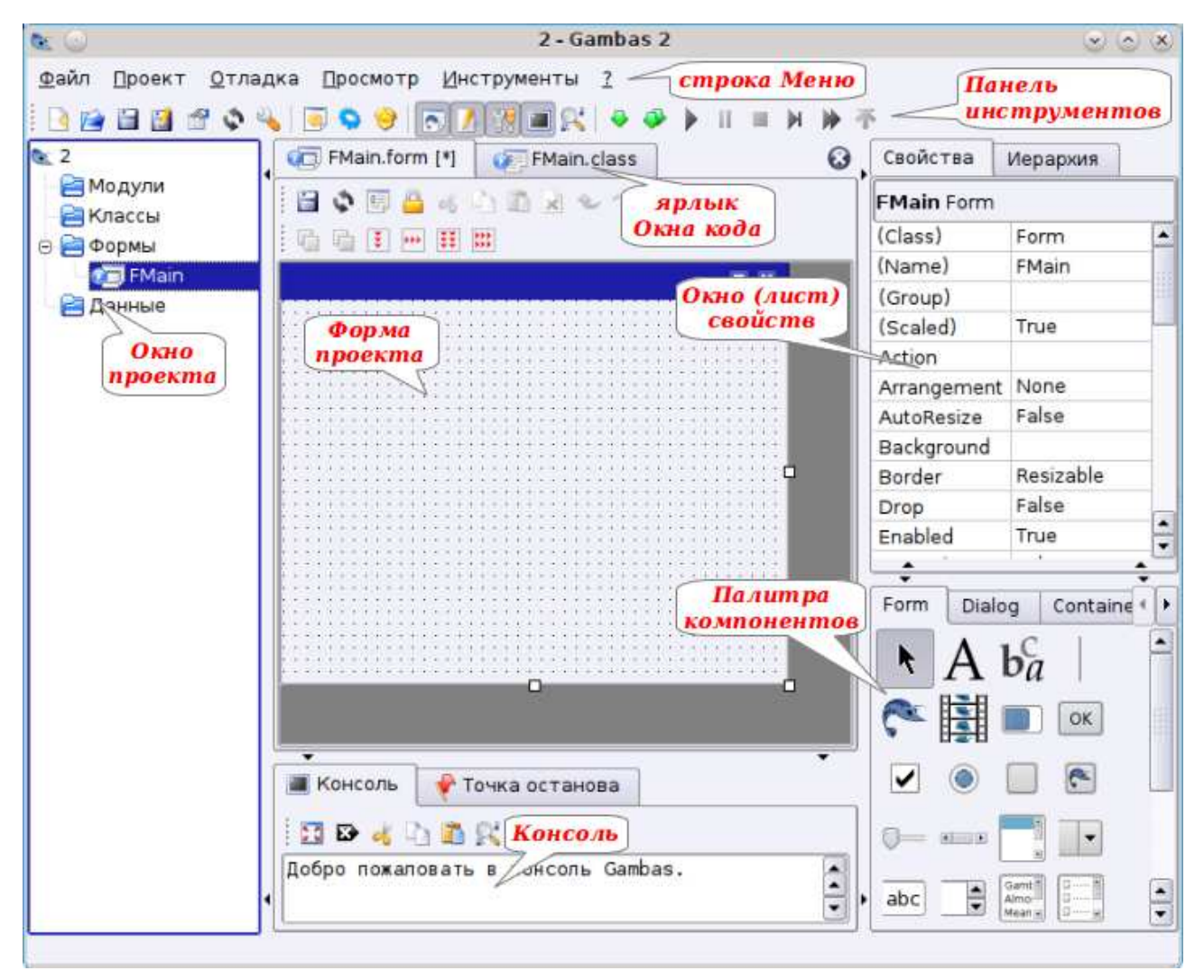

Элементы управления на форме рисуются протягиванием мыши после выбора их на «Палитре компонентов». Затем задаются или изменяются их параметры.

Окно редактора кода открывается щелчком на ярлыке Окна кода, через контекстное меню или двойным щелчком на элементе управления, а затем записываются программные коды (процедуры) событий объекта. Сохранение проекта выполняется соответствующей командой меню или кнопкой панели инструментов. Для компиляции используется команда Проект - Компилировать.

1. Конструирование графического интерфейса проекта и разработка программного кола базируются на использовании объектов.

1.1. Классы объектов являются «шаблонами», определяющими наборы свойств, методов и событий, по которым создаются объекты. Экземпляры класса наследуют весь этот набор и имеют уникальное для класса имя. Набор объектов по умолчанию (для библиотек компонентов gb, gb.form, gb.gui) приводится в таблице:

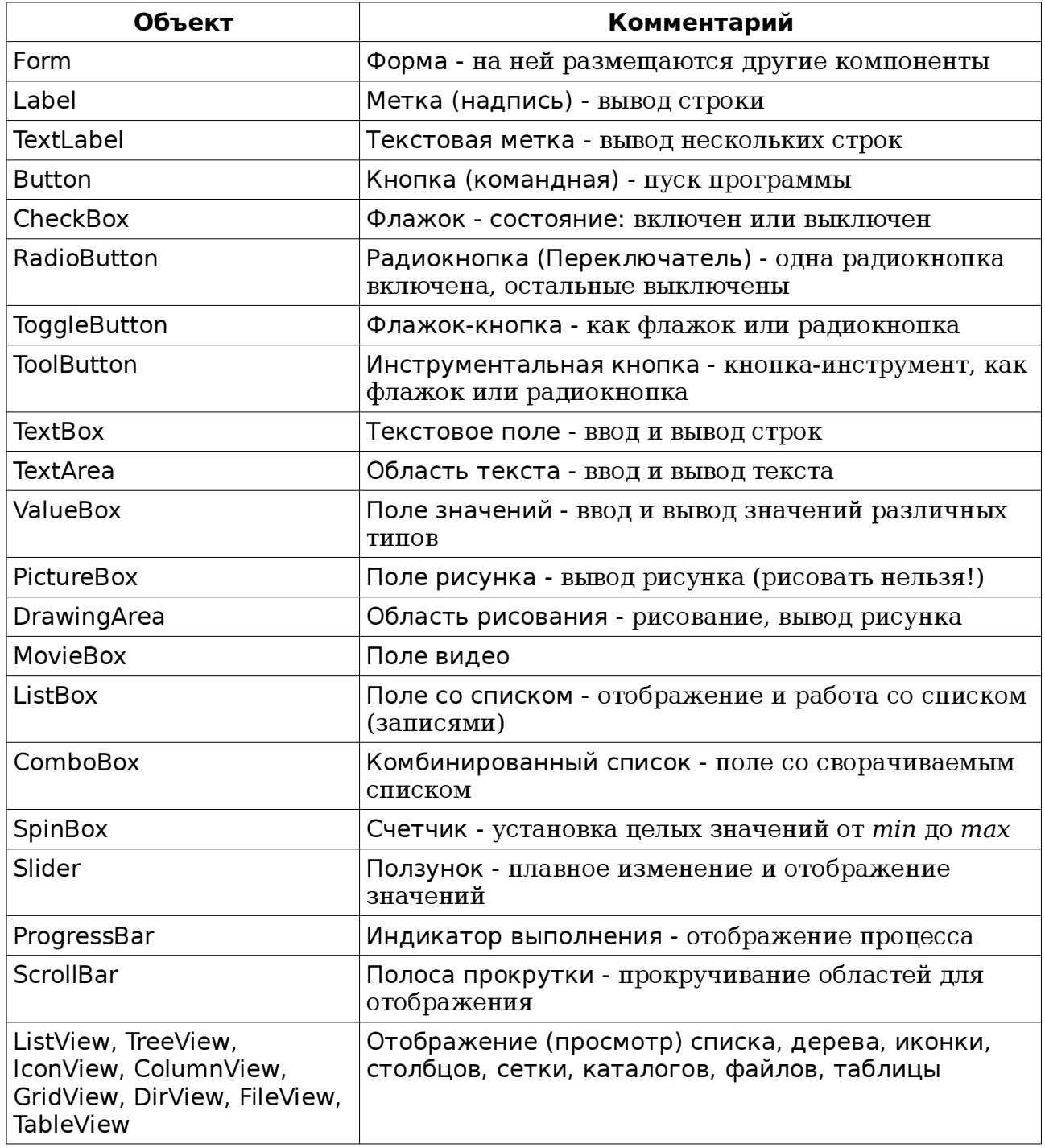

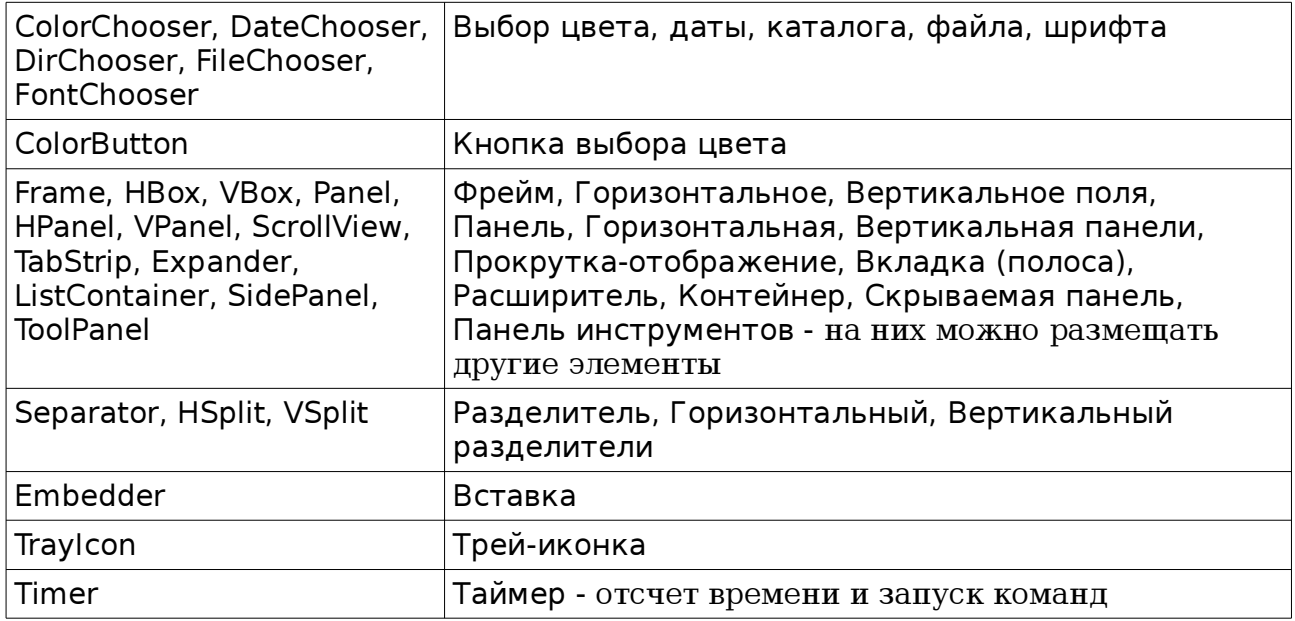

Можно добавить другие компоненты используя команду: Проект-Свойства-Компоненты, например, компоненты для правки текста и работы со звуком:

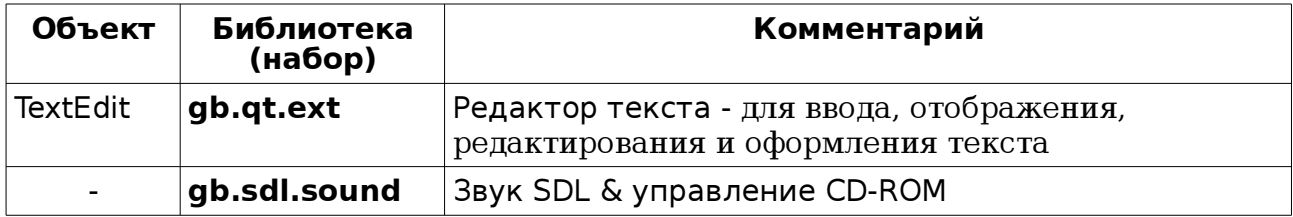

1.1.2. Каждый класс объектов обладает определенным набором свойств. Свойства объектов можно задать используя лист свойств или программно (Объект.Свойство = Значение). Некоторые свойства объектов приводятся ниже.

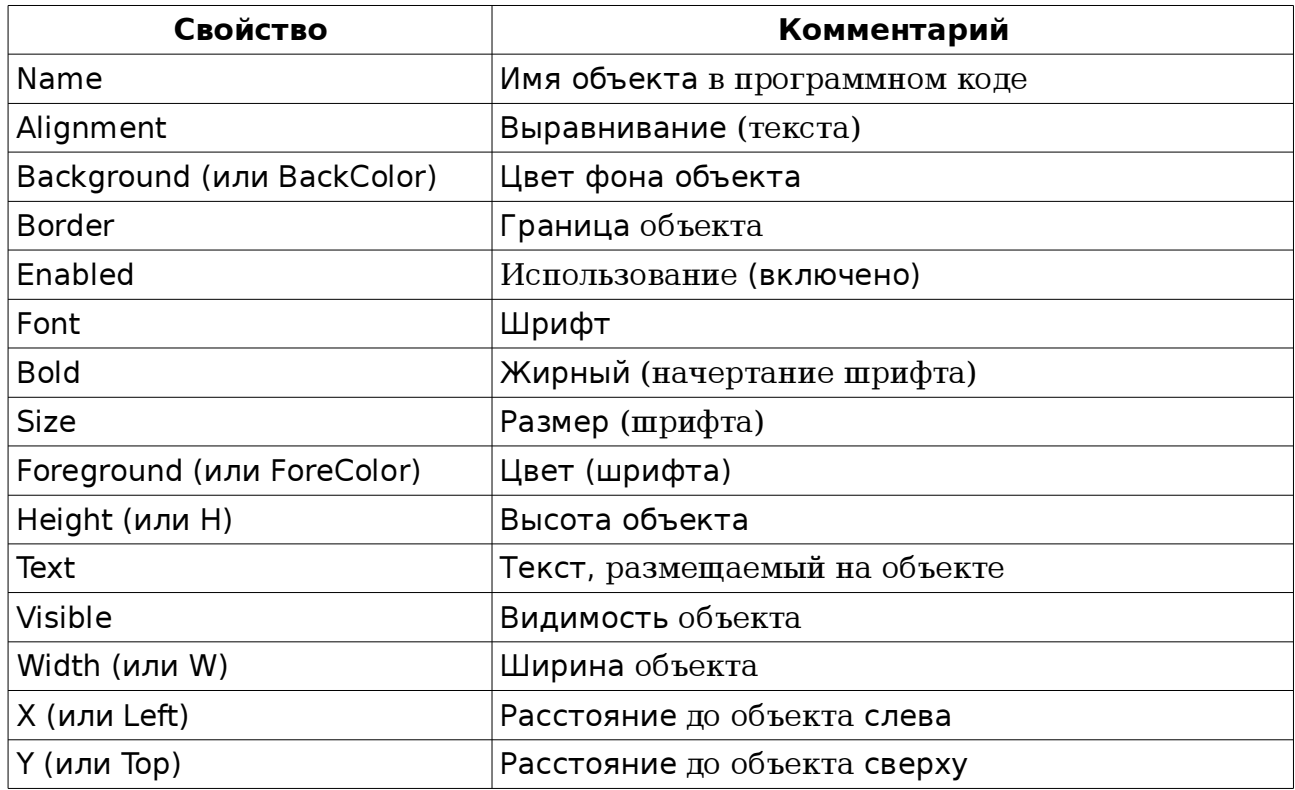

**GB** Ознакомление со средой разработки и языком программирования Gambas

1.1.3. Объекты могут использовать различные методы (Объект. Метод ap21, ap22).

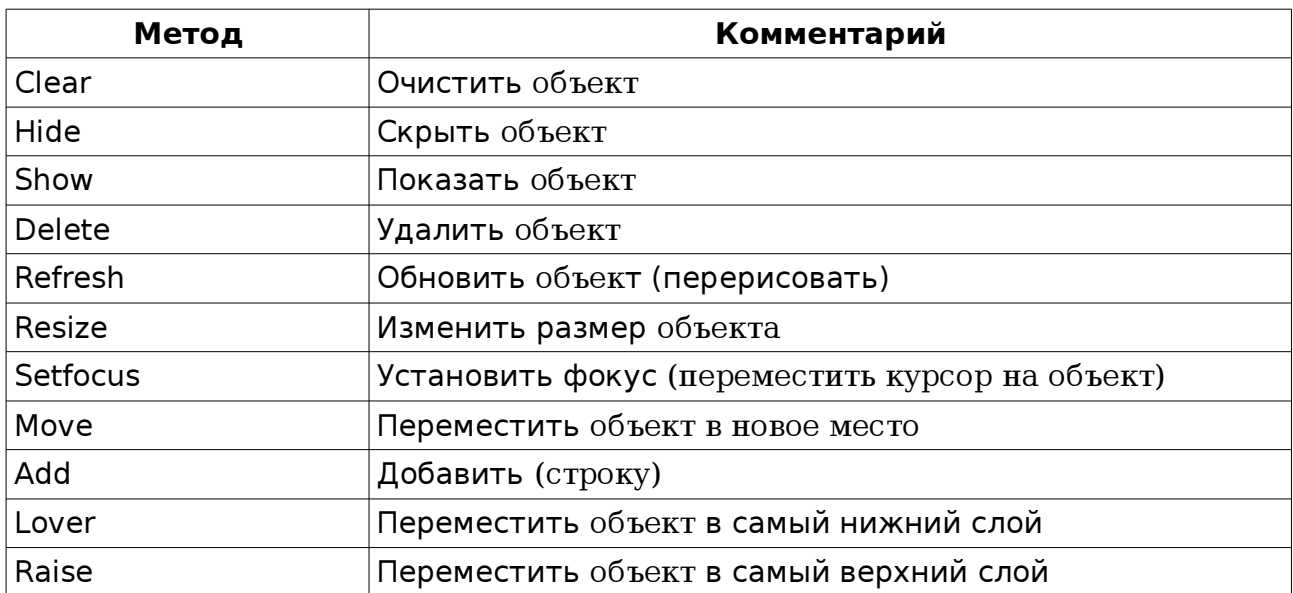

1.1.4. Событие представляет собой действие, распознаваемое объектом, для которого можно задать инструкции (набор команд).

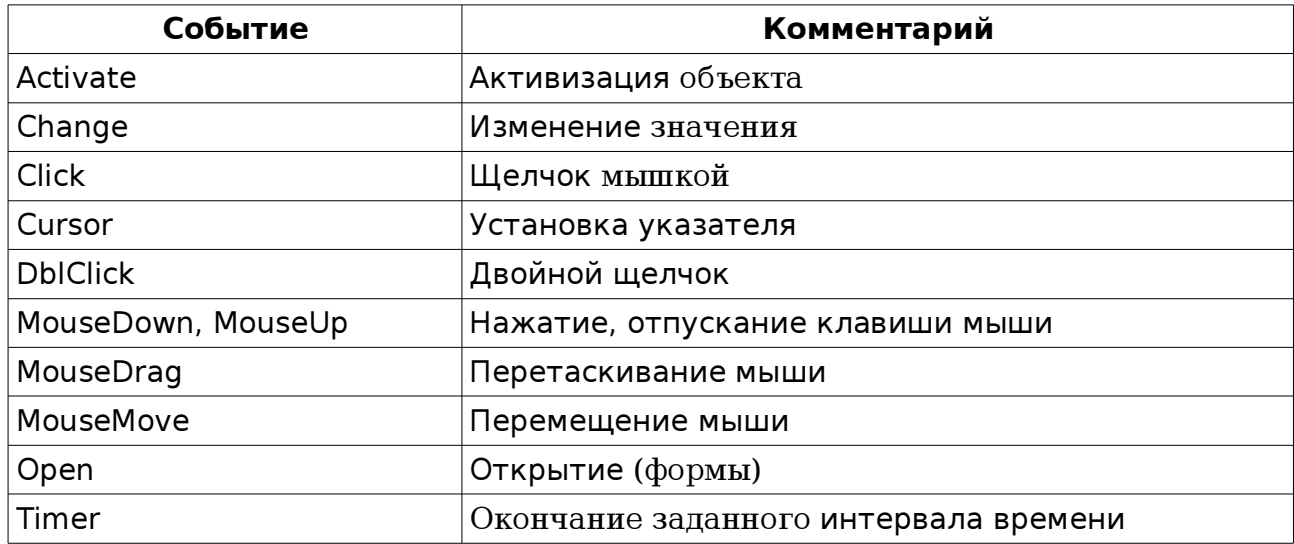

1.2. В проектах Gambas можно использовать также и системные компоненты. Некоторые из них проводятся ниже:

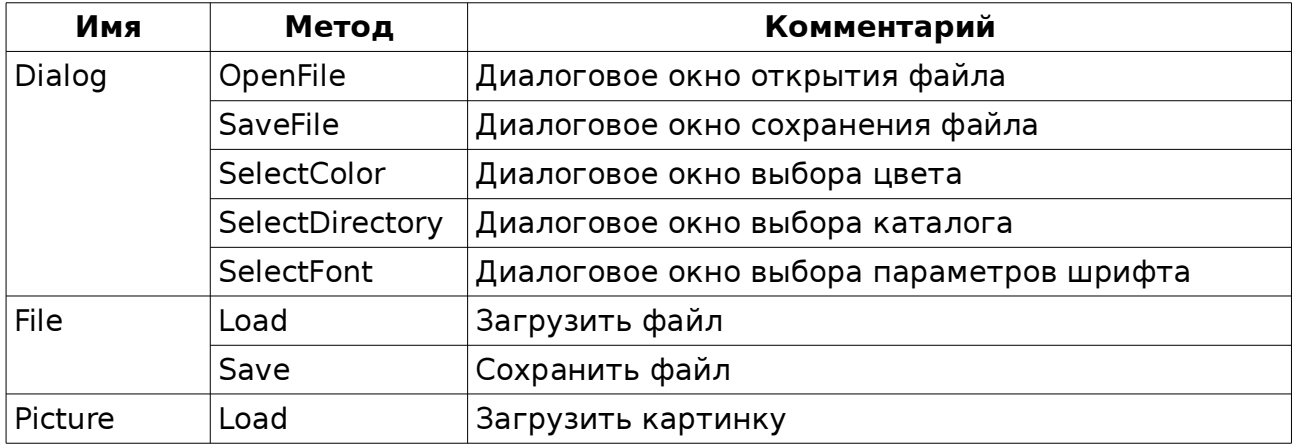

# 2. Ознакомление с языком программирования Gambas

# 2.1. Переменные и константы

Для хранения данных в оперативной памяти используются переменные. Переменная имеет имя, тип и значение. В Gambas используются следующие типы данных:

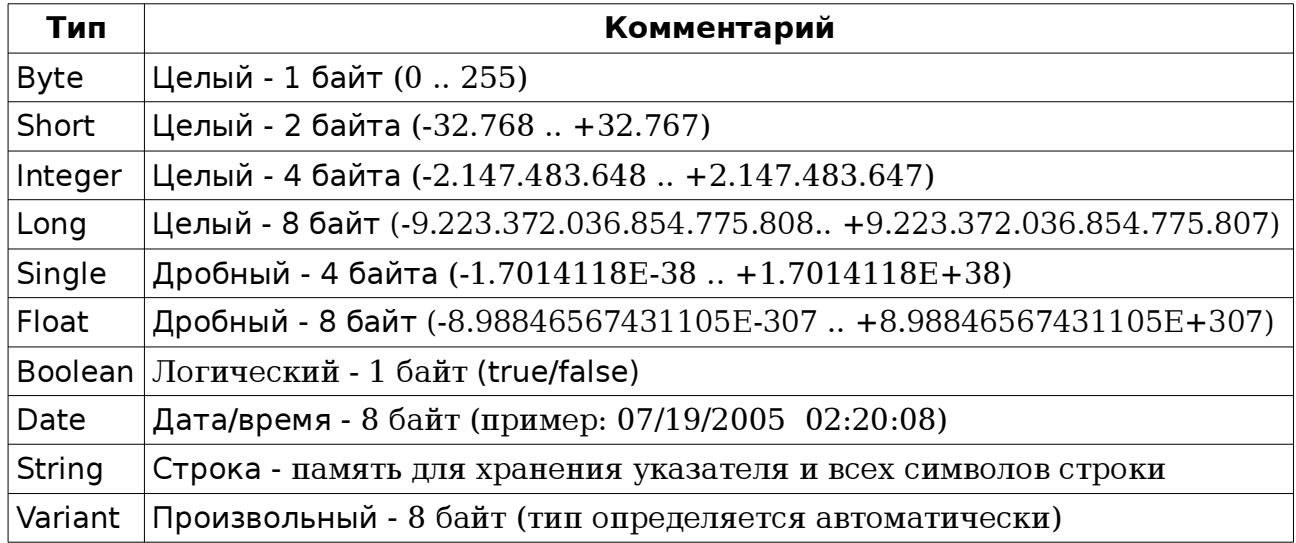

# 2.1.1. Объявление переменных и констант

При объявлении переменной указываются ключевое слово, имя переменной и ее тип. Имена переменных обозначаются латинскими буквами и цифрами (впереди должна быть буква). Примеры объявления переменных:

- DIM a AS Byte
- PRIVATE f AS Float

STATIC b AS Boolean

PUBLIC d AS Variant

DIM s AS String

CONST c AS Integer = 400

DIM m[6] AS INTEGER 'объявляется массив из 6 элементов целого типа: 'm[0], m[1], m[2], m[3], m[4], m[5] (нумерация начинается с нуля).

# 2.2. Операторы и функции

В программном коде (тексте программы) используются инструкции обработки данных (операторы, функции). Для выполнения математических действий применяются:

| Оператор | Операция  | Оператор    | Операция              |
|----------|-----------|-------------|-----------------------|
|          | Сложение  |             | Присвоение            |
|          | Вычитание | , (или DIV) | Целочисленное деление |
| $\ast$   | Умножение | <b>MOD</b>  | Остаток от деления    |
|          | Деление   | $\sim$      | Возведение в степень  |

2.2.1. Арифметические операторы

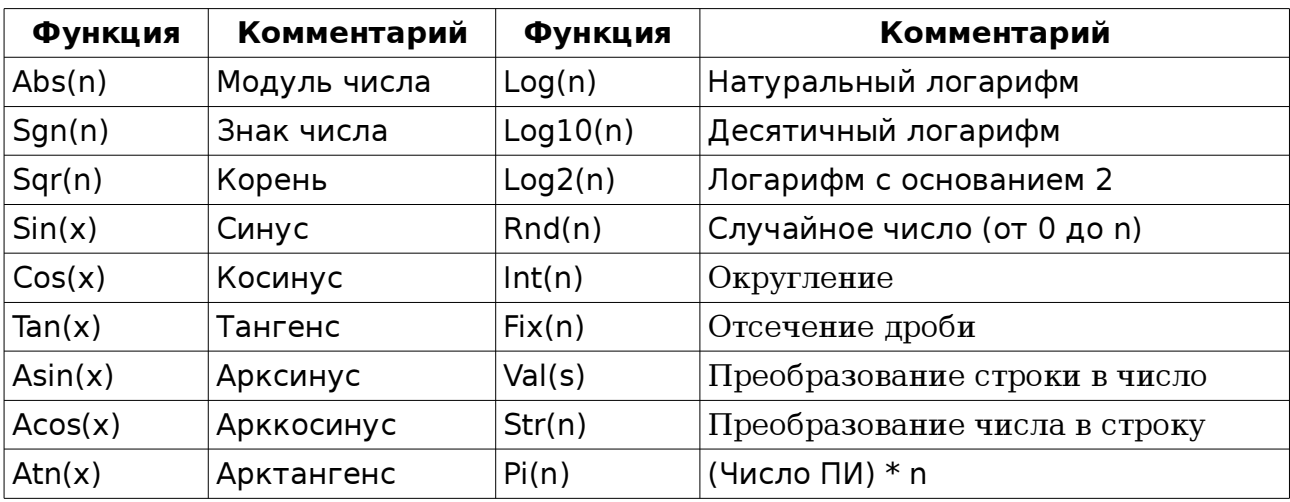

# Математические функции

# 2.2.2. Строковые функции и операторы

Для работы со строками используются Строковые функции и операторы:

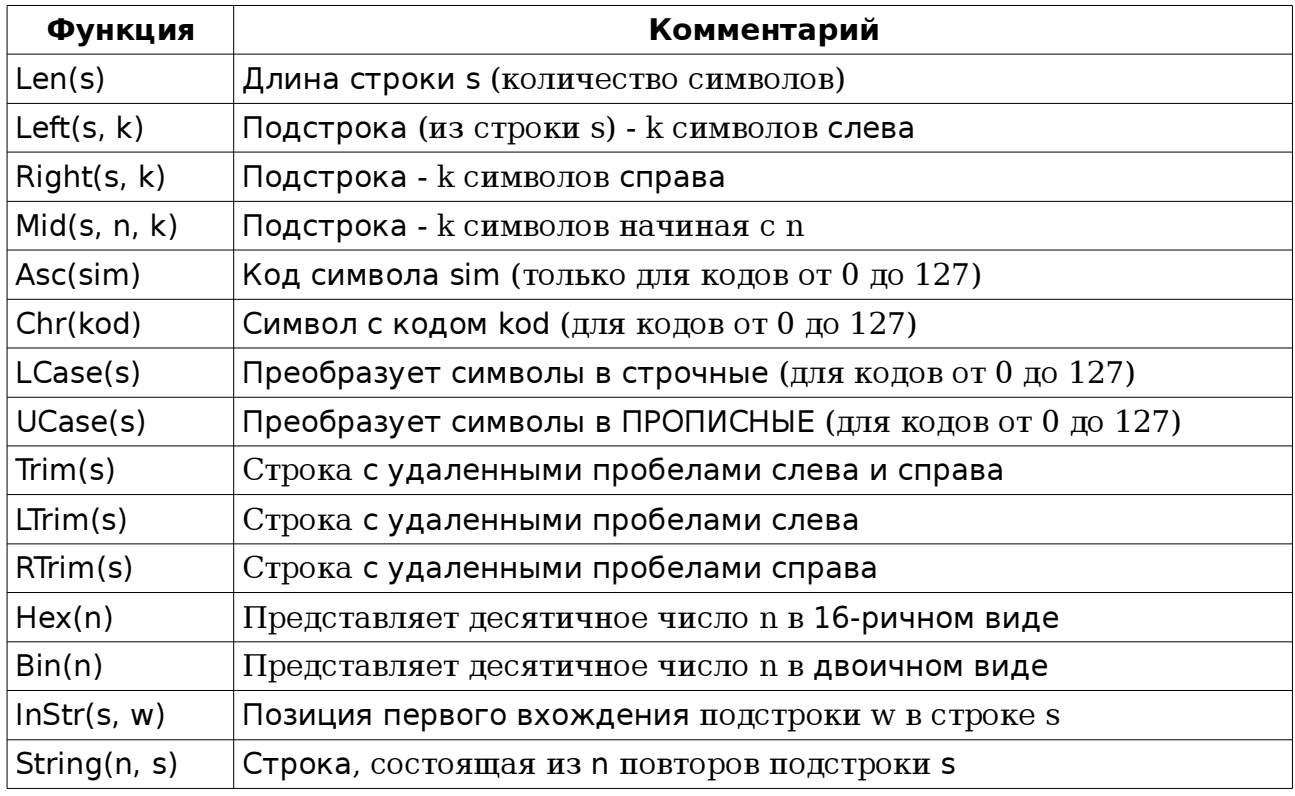

& - оператор сцепления (строк).

Пример: " $qam$ " & " $bas$ "

# 2.2.3. Логические операции

В ветвлениях, операторах выбора, циклах с условиями требуется записать условия с использованием операторов сравнения. Значения (результаты) логических операций бывают TRUE (ИСТИНА) или FALSE (ЛОЖЬ).

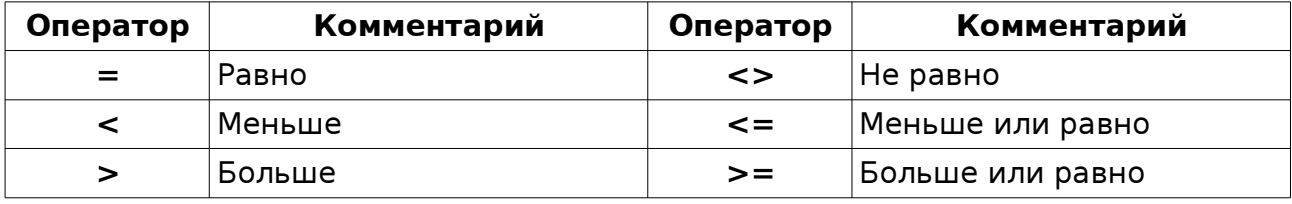

Сложные условия получаются из простых с помощью логических операций (при этом простые условия берутся в скобки и между ними ставятся знаки логических операций).

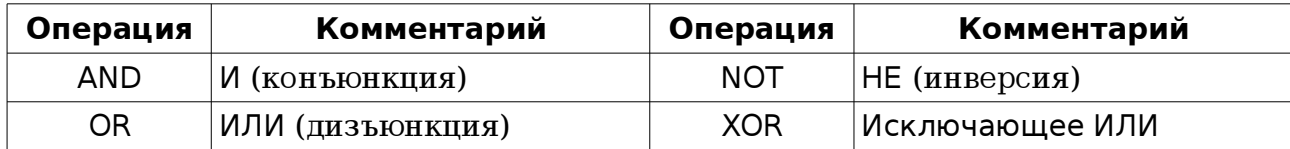

Пример записи сложного условия:

 $((m = 5)$  AND NOT  $(n = 5)$ ) OR  $((n = 5)$  AND  $(m < > 5))$ 

# 2.2.4. Функции и операторы даты и времени

При работе с датой и временем применяются соответствующие функции:

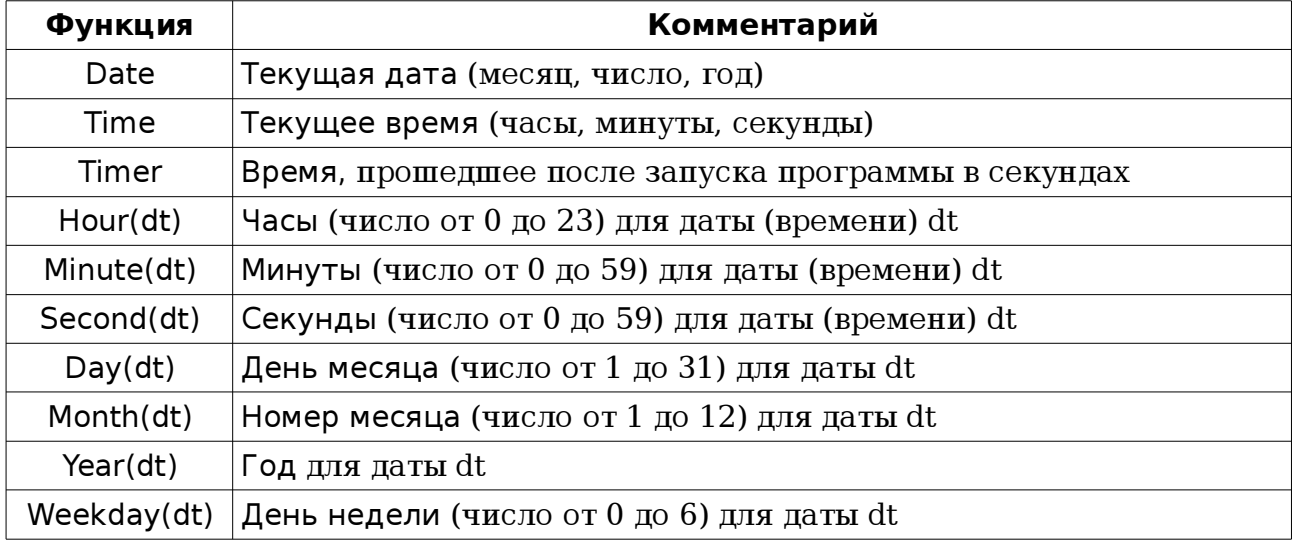

Операторы Date, Time используются для установления (изменения) системных даты и времени.

# 2.3. Диалоговые панели

Ввод и вывод информации можно осуществлять с помощью функций (пиалоговых панелей) InputBox и Message:

InputBox(Сообщение[, Заголовок, Значение по умолчанию])

Message[. {Вид панели - «Delete», «Error», «Info», «Question» или «Warning»}] (Сообщение[, Текст на кнопке])

# 2.4. Ветвление и выбор

Для выполнения последовательности команд в зависимости от определенных условий и параметров, используются ветвление и выбор:

# 2.4.1. Условный оператор IF (ветвление)

Полная форма записи оператора IF:

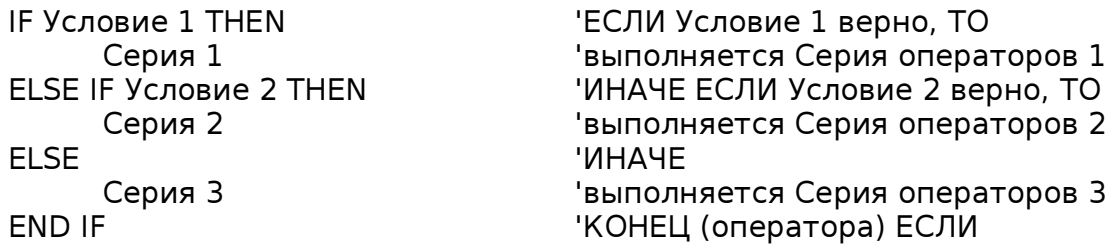

Обычная форма записи оператора IF:

**IF Условие THEN** Серия 1 FI SF Серия 2 **FND IF** 

Краткая запись оператора IF: **IF Условие THEN** Серия 1

**FND IF** 

# 2.4.2. Оператор выбора SELECT

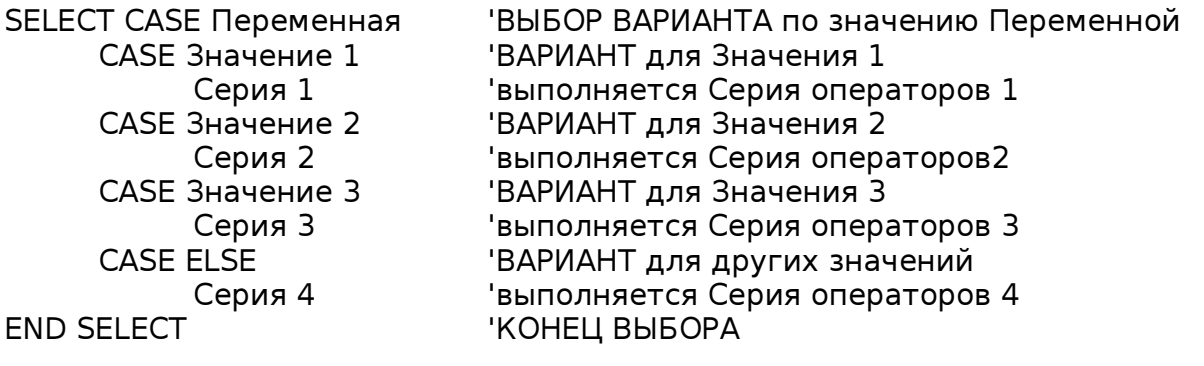

2.5. Циклы (повторения)

При многократном выполнении команд используются циклы. Циклы бывают со счетчиком, когда серии команд выполняются определенное количество раз, и с условием, в которых число повторов зависит от указываемых условий.

# 2.5.1. Циклы FOR (со счетчиком)

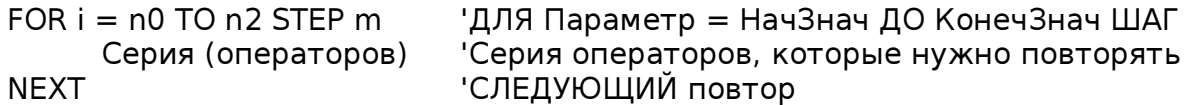

# 2.5.2. Циклы с постусловием

# Цикл REPEAT ... UNTIL (с постусловием)

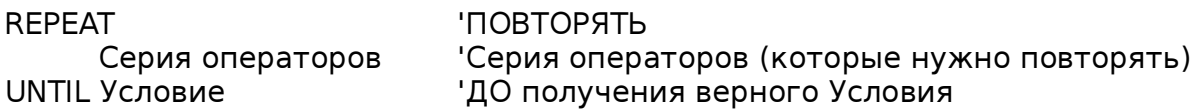

# Цикл DO ... LOOP UNTIL (с постусловием)

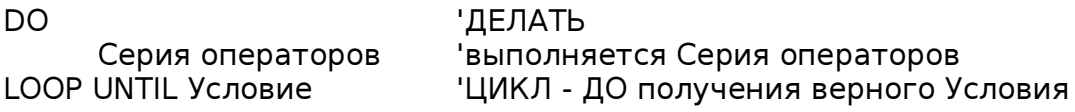

# Цикл DO ... LOOP WHILE (с постусловием)

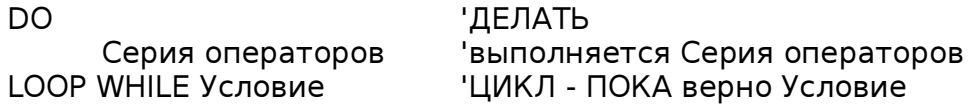

# 2.5.3. Циклы с предусловием

# Цикл DO UNTIL ... LOOP (с предусловием)

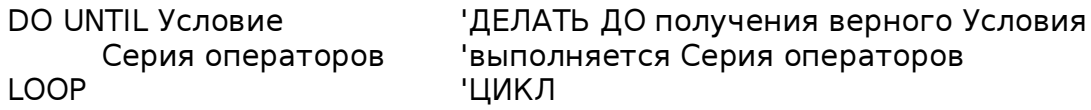

# Цикл DO WHILE ... LOOP (с предусловием)

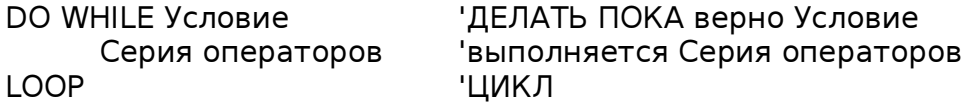

# Цикл WHILE ... WEND (с предусловием - старая версия)

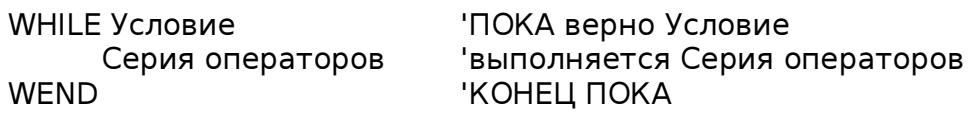

# 2.6. Пользовательские функции и процедуры

Применение функций и процедур пользователя упрощает написание текста программы при наличии в ней повторяющихся блоков. Функция используется когда нужно получить только одно значение, в других случаях применяются процедуры. Для передачи данных в процедуры и функции могут использоваться параметры (аргументы). Примеры записи функции и процедуры:

FUNCTION ИмяФункции(Аргумент 1, Аргумент 2 ...) тип переменной Инструкции функции RETURN Возвращаемое значение **END** РКОСЕДИКЕ Имя Процедуры (Параметр 1, Параметр 2, ...) Инструкции процедуры

**FND** 

# 2.7. Методы графики

Используя методы графики можно рисовать графические примитивы и вывести текст, рисунок на поверхности формы или в области для рисования. Методы графики:

Draw.Begin(ОбъектДляРисования) 'к объекту ОбъектДляРисования применить метод Начать Draw.Point(X, Y) 'нарисовать текущим цветом точку с координатами (Х, Ү) Draw.Line(X1, Y1, X2, Y2) 'нарисовать линию от точки 1(X1, Y1) до точки 2(X2, Y2) Draw.Rect(X, Y, Width, Height) 'нарисовать прямоугольник(левый верхний угол: Х, Ү, Ширина, Высота) Draw.Ellipse(X, Y, Width, Height[, Start, End]) 'нарисовать эллипс(Х, Ү, Ширина, Высота[, НачалоДуги, КонецДуги]) Draw.Circle(X, Y, Radius[, Start, End]) 'нарисовать окружность(Х, Ү, Радиус[, НачалоДуги, КонецДуги]) Draw.Polyline([X1, Y1, X2, Y2, ..., Xn, Yn]) 'нарисовать ломаную (указать массив координат точек) Draw.Polygon([X1, Y1, X2, Y2, ..., Xn, Yn]) 'нарисовать многоугольник (задать массив координат точек вершин) Draw.Picture(Picture, X, YJ, Width, Height, SrcX, SrcY, SrcWidth, SrcHeight]) 'вывести рисунок(Рисунок, X, Y '[, Ширина, Высота, Параметры вырезания полей рисунка])\* Draw.Text(Text, X, Y) Вывести текст в заданной точке Draw.End 'метод окончить рисование

\*Пример вывода рисунка: Draw.Picture(Picture.Load("Picture1.png"), 10, 10, 400, 300)

Рисунок также можно вывести инструкцией:

Draw.Image(Image, X, Y[, Width, Height, SrcX, SrcY, SrcWidth, SrcHeight]), например: Draw.Image(Image.Load("Image1.png"), 0, 0)

Перед рисованием можно задать свойства получаемой фигуры: ForeColor цвет контура, FillColor - цвет заливки, FillStyle - стиль заливки (0 - нет заливки, 1 сплошная заливка, 2-14 - штриховки). Примеры записи:

Draw.ForeColor = 255 'синий цвет

Draw.FillColor =&H00FF00& 'зеленый цвет

Draw.FillStyle = 1 'сплошная заливка

Свойство LineWidth задает толщину линии, LineStyle указывает стиль линии (1 - сплошная, 2 - штриховая, 3 - пунктирная, 4-5 - штрих-пунктирные линии). Например:

Draw.LineWidth  $= 4$ 

Draw.LineStyle = 2

Цвет можно задать в виде шестнадцатеричного (в RGB-формате) или десятичного числа:

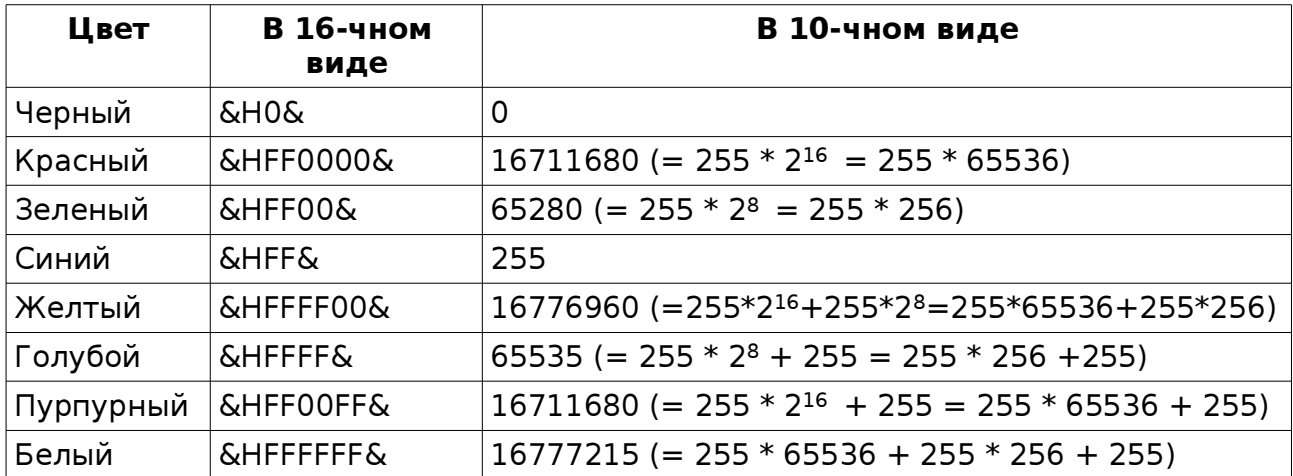

Остальные цвета можно получить смешивая Красную (Red), Зеленую (Green) и Синию (Blue) составляющие в других (нужных) соотношениях.

# 2.8. Работа с файлами

Чтобы читать данные из файла, добавлять и записывать информацию в файл используются файловые переменные, которые нужно связать с файлами. Фрагмент программы для работы с файлами с использованием файловых переменных приводится ниже:

PUBLIC SUB Main() DIM inputLine AS String ' Loop until the end of the standard input file stream WHILE NOT Eof(File.In) ' Read a line from standard input. This is the same as: ' LINE INPUT inputLine LINE INPUT #File.In, inputLine ' Print to standard output. This is the same as: ' PRINT inputLine PRINT #File.Out, inputLine ' Print to standard error PRINT #File.Err, inputLine WEND

```
END
```
**GB** Ознакомление со средой разработки и языком программирования Gambas

С файлами также можно работать используя методы File.Load, File.Save, но нужно учитывать, что при этом действие выполняется над всем объемом данных одновременно. Эти методы хороши, когда в проекте используется элемент Область (текста, рисования) (TextArea, DrawingArea):

```
PUBLIC SUB ButtonOpen Click()
 Dialog.Filter = ["*.txt", "Text Files"]
 IF Dialog OpenFile() THEN RETURN
 TextAreaEdit.Text = File.Load(Dialog.Path)
CATCH
 Message.Info(Error.Text)
END
```

```
PUBLIC SUB ButtonSave Click()
 Dialog.Filter = ["*.txt", "Text Files"]IF Dialog.SaveFile() THEN RETURN
 File.Save(Dialog.Path, TextAreaEdit.Text)
CATCH
 Message.Info(Error.Text)
FND
```
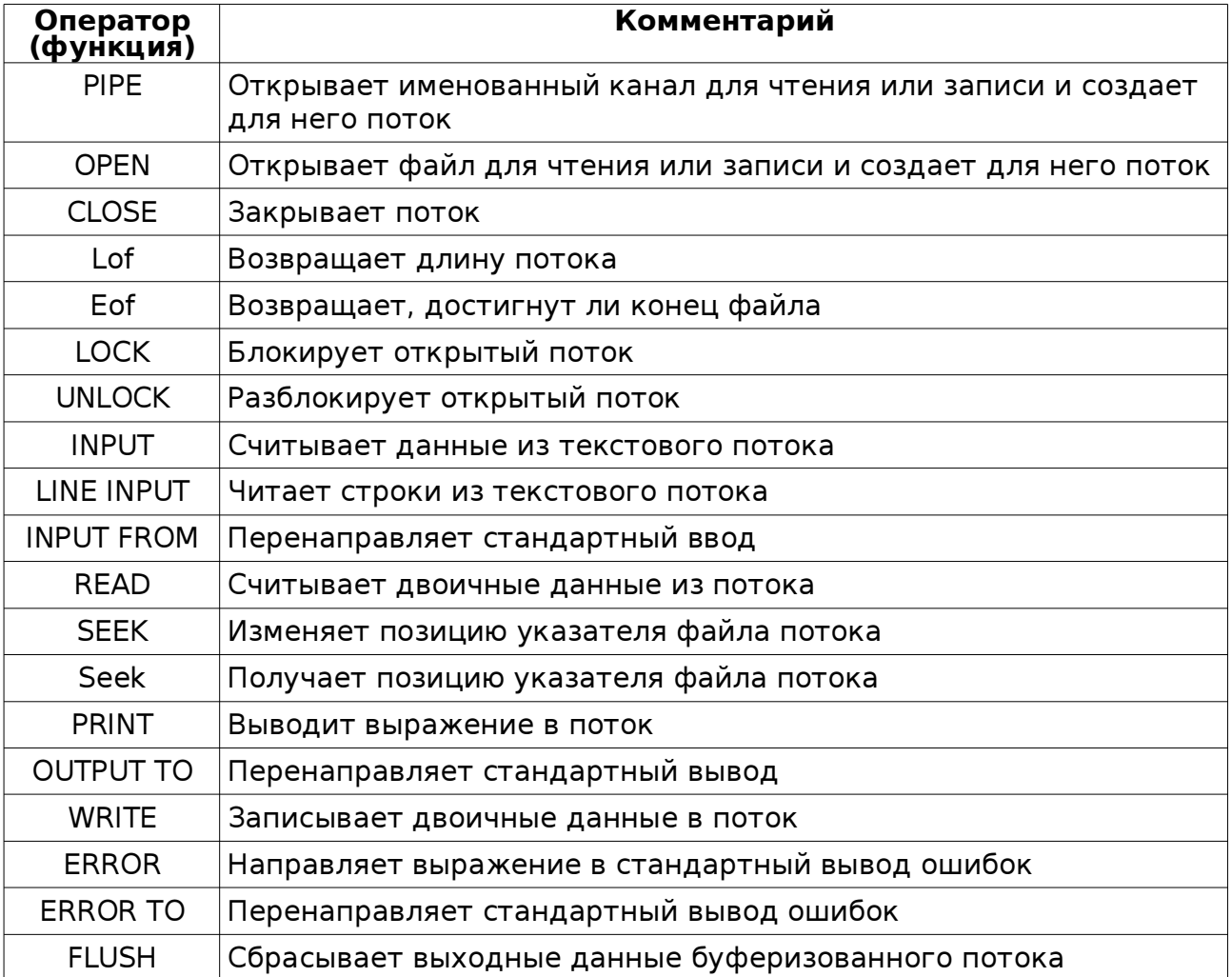

Разработка программ в Gambas IDE

# 1. Запуск и начало работы

- 1.1. Запустите программу Gambas (<Главное меню> <Разработка> -[<IDE> -] <[Среда разработки] Gambas...>), выберите "Новый проект", тип проекта: "Графическое приложение". Далее в Домашней папке ("Home") создайте (Create directory) папку "Projects" (и выберите её); (далее) задайте имя проекта - "project1", заголовок - "Первая программа". Двойным щелчком мыши отобразите Форму проекта (FMain); кнопкой на панели инструментов - Палитру компонентов.
- 1.2. Уберите и восстановите окно Проекта, окно Формы, лист Свойств, окно (редактор) Кода, Палитру компонентов. Просмотрите содержимое вкладок Палитры компонентов.
- 1.3. Просмотрите содержимое меню Файл, Просмотр, Инструменты, Проект, Отладка. Закройте программу Gambas. Изучите меню <Проект> - <Свойства> и <Инструменты> - <Предпочтения>.

# 2. Разработка простейшей программы

2.1. Запустите программу Gambas и откройте проект «project1». Откройте форму и создайте на ней «Текстовое поле» (TextBox1) и «Командную кнопку» (Button1).

![](_page_14_Figure_7.jpeg)

2.2. Задайте нужные параметры свойств форме, текстовому полю и командной кнопке:

![](_page_14_Picture_183.jpeg)

- 2.3. Запишите процедуру для события «щелчок по командной кнопке»:
	- ' Gambas class file

PUBLIC SUB Button1\_Click()  $F$ Main.Caption = "Ура, получилось!"  $TextBox1.Text = "M$ оя первая программа" Button1.Text = "Спасибо!" END

2.4. Запустите проект на исполнение, при необходимости выполните отладку.

![](_page_14_Picture_14.jpeg)

2.5. Сохраните изменения проекта. При необходимости соберите исполняемую программу «project1» (Проект - Собрать - Запускаемые [Executable]) и проверьте ее работу. Закройте программу Gambas.

# GB-02 Присвоение, математические операторы (Вычислитель) 3-4

(Name)

Text

3.1. Запустите программу Gambas и в папке «Projects» создайте Новый проект - Графическое приложение, Имя проекта «calculator», заголовок - «Вычислитель». Разместите на форме 3 метки (Label1-3), 3 текстовых поля, командную кнопку и задайте их параметры.

口 ×

![](_page_15_Picture_220.jpeg)

![](_page_15_Picture_221.jpeg)

Вычислитель

FMain

- 3.2. Запишите процедуру для командной кнопки: PUBLIC SUB Button1\_Click() TextBox3.Text = Val(TextBox1.Text) + Val(TextBox2.Text) END
- 3.3. Запустите проект на исполнение, при необходимости выполните отладку. Сохраните изменения проекта и закройте программу.

# 4. Математические операторы (Вычислитель - завершение)

4.1. Запустите программу Gambas и Откройте проект «calculator». Создайте ещё 4 командные кнопки и задайте их параметры.

Вычислитель

Число 1

Число 2

Результат

![](_page_15_Figure_9.jpeg)

![](_page_15_Figure_10.jpeg)

# 4.2. Запишите процедуры:

PUBLIC SUB Button2\_Click()

 TextBox3.Text = Val(TextBox1.Text) - Val(TextBox2.Text) **FND** PUBLIC SUB Button3\_Click() TextBox3.Text = Val(TextBox1.Text) \* Val(TextBox2.Text) **FND** PUBLIC SUB Button4\_Click() IF Val(TextBox2.Text)  $\langle$  > 0 THEN TextBox3.Text = Val(TextBox1.Text) / Val(TextBox2.Text) ELSE Message("На ноль делить нельзя!", "OK")  $TextBox3.Text = "$ END IF

# END

PUBLIC SUB Button5\_Click()  $TextBox1.Text = ""$ 

```
TextBox2.Text = "
```

```
TextBox3.Text = ""
```

```
FND
```
4.3. Сохраните изменения проекта. Запустите программу на исполнение и проверьте её работу. Закройте программу.

# 5. Условный оператор (Определитель чисел)

5.1. Запустите программу Gambas и в папке «Projects» создайте Новый проект - Графическое приложение, Имя проекта «defines», заголовок «Определитель чисел». Разместите на форме 2 текстовых поля, командную кнопку и задайте их параметры.

![](_page_16_Picture_205.jpeg)

![](_page_16_Picture_206.jpeg)

5.2. Запишите процедуру для события кнопки:

```
PUBLIC SUB Button1_Click()
 IF Val(TextBox1.Text) > 0 THEN
   TextBox2.Text = "Положительное число"
  ELSE IF Val(TextBox1.Text) < 0 THEN
   TextBox2.Text = "Отрицательное число"
  ELSE
   TextBox2.Text = "Число равно 0"
  END IF
END
```
5.3. Сохраните изменения проекта. Запустите программу на исполнение и проверьте её работу. Закройте программу.

#### 6. Оператор выбора (Называтель чисел)

6.1. Запустите программу Gambas и в папке «Projects» создайте новый проект (Графическое приложение) - имя проекта «named», заголовок - «Называтель чисел». Разместите на форме 2 текстовых поля, 2 командные кнопки и задайте их параметры.

#### 6.2. Объявите переменную, запишите процедуры для кнопок:

```
STATIC n AS Byte
                                                                             HX
PUBLIC SUB Button1_Click()
                                                         TextBox1 | TextBox2
 n = n + 1Button2
                                                             Button1
 TextBox1.Text = nTextBox2.Text = ""END
PUBLIC SUB Button2_Click()
                                                         Называтель чисел
                                                                             FLX
 SELECT CASE TextBox1 Text
   CASE 1
   TextBox2.Text = "Один"Следующее число
                                                                         Назвать
   CASE 2
   TextBox2.Text = "IBa" ...
   CASE 9
    TextBox2.Text = "Девять"
   CASE 10
 ...
   CASE ELSE
   TextBox2.Text = "He shaw" END SELECT
END
PUBLIC SUB TextBox1 Change()
 IF IsNumber(Val(TextBox1.Text)) THEN n = Val(TextBox1.Text)
END
```
6.3. Сохраните изменения проекта. Запустите программу на исполнение и проверьте её работу. Закройте программу.

# 7. Циклы (Факториал)

7.1. В программе Gambas создайте проект с именем «factorial», заголовок - «Факториал». Разместите на форме 3 текстовых поля, командную кнопку и задайте их параметры.

 $\left|\text{dBox1}\right|$ 

7.2. Объявите переменные и запишите процедуру для события кнопки,:

![](_page_17_Figure_5.jpeg)

![](_page_17_Figure_6.jpeg)

![](_page_17_Figure_7.jpeg)

- $c = 1$  $s = 1$  $FOR i = 2 TO a$  $c = c * i$  s = s & "\*" & i NEXT  $TextBox2.Text = c$  $TextBox3.Text = s$  END IF END
- 7.3. Сохраните изменения проекта. Запустите программу на исполнение и проверьте её работу. Закройте программу.

# 8. Циклы и массивы (Квадраты чисел)

STATIC BI1011 AS Integer PUBLIC SUB Form\_Open() Button2.Enabled = FALSE Button3.Enabled = FALSE

PUBLIC SUB Button1\_Click()

 $Button1. Enabled = FALSE$  $Button2. Enabled = TRUE$ Button3.Enabled = TRUE

 DIM i AS Integer  $FOR i = 1 TO 100$  $B[i] = i^ 2$ 

END

**NFXT** 

END

- 8.1. В программе Gambas создайте проект с именем «squares», заголовок - «Квадраты чисел». Разместите на форме 2 текстовых поля, 3 командные кнопки и задайте их параметры.
- 8.2. Объявите переменные, запишите процедуры для кнопок:

 $\times$ TextBox1 TextBox2 Button<sub>2</sub> Button3 Button1

![](_page_17_Picture_310.jpeg)

```
PUBLIC SUB Button2_Click()
  DIM i AS Integer
 FOR i = 1 TO 100
  B[i] = 0 NEXT
 TextBox1.Text = ""TextBox2.Text = ""Button1.Enabled = TRUE Button2.Enabled = FALSE
 Button3.Enabled = FALSEFND
```
- PUBLIC SUB Button3\_Click() DIM s AS String  $s = TextBox1$ . Text IF NOT IsNumber(Val(s)) THEN Message("Это не число!", "OK") ELSE IF Val(s)  $<$  1 OR Val(s)  $>$  100 THEN Message("Должно быть число от 1 до 100", "OK") ELSE  $TextBox2.Text = B[Val(s)]$  ENDIF END
- 8.3. Сохраните изменения проекта. Запустите программу на исполнение и проверьте её работу. Закройте программу.

# 9. Создание программы со случайными числами

- 9.1. В программе Gambas создайте проект с именем «random», заголовок - «Случайное число». Разместите на форме текстовое поле, 3 командные кнопки и задайте их параметры.
- 9.2. Запишите процедуры для кнопок:

```
PUBLIC SUB Button1_Click()
 TextBox1.Text = Int(Rnd * 10)END
```

```
PUBLIC SUB Button2_Click()
 TextBox1.Text = Int(Rnd * 100)FND
```

```
PUBLIC SUB Button3_Click()
 TextBox1.Text = Int(Rnd * 500)END
```
9.3. Сохраните изменения проекта. Запустите программу на исполнение и проверьте её работу.

# 10. Создание меню программы

![](_page_18_Picture_237.jpeg)

FMain - Редактор меню

Вставить

Случайные числа

MnuRnd

Случайные числа

 $+0$ т 0 до 10

 $+0$ т 0 до 100

 $-0$ т 0 до 500

Далее

Заголовок

Имя

![](_page_18_Picture_238.jpeg)

PUBLIC SUB Button3\_Click() TextBox1.Text =  $Int(Rnd * 500)$ END SUB

```
PUBLIC SUB Mnu10 Click()
  Button1_Click
END
PUBLIC SUB Mnu100 Click()
  Button2_Click
END
```

```
PUBLIC SUB Mnu500_Click()
  Button3_Click
END
```
10.3. Сохраните изменения проекта. Запустите программу на исполнение и проверьте её работу. Закройте программу.

![](_page_18_Picture_239.jpeg)

![](_page_18_Picture_240.jpeg)

 $\Box$   $\times$ 

**• FMain - Редактор ме** 

Mnu10

От 0 до 10

Случайные числа

 $-$ OT 0 10 10  $-0$ т 0 до 100

 $-0$ т 0 до 500

Заголовок

Имя

# 11. Создание программы «Поймай кнопку»

11.1. Создайте проект с именем «catch\_key», заголовок - «Поймай кнопку». Разместите на форме 2 командные кнопки и таймер, задайте их параметры.

![](_page_19_Picture_300.jpeg)

![](_page_19_Figure_5.jpeg)

11.2. Запишите программный код:

```
STATIC n AS Byte
PUBLIC SUB Timer1_Timer()
 n = Int(Rnd * 9)Button1.Left = 8 + 112 * (n DIV 3)
 Button1.Top = 8 + 48 * (n MOD 3)
END
```
PUBLIC SUB Button1\_MouseDown()  $Time1.$ Enabled = FALSE Button1.Text = "Конец игры!" END PUBLIC SUB Button2\_Click() QUIT **FND** 

11.3. Запустив на исполнение, проверьте работоспособность проекта. При необходимости измените параметры элементов. Сохраните проект.

# 12. Усовершенствование программы «Поймай кнопку»

12.1. На форме проекта «catch\_key» создайте меню Поймай кнопку  $\square$   $\times$ программы. Игра FMain - Редактор меню Имя Имя mnuNewGame mnuExit Нажми сюда! Игра Группа **Fpynna** «Новая игра **Быстрее** Заголовок Заголовок Выход Новая игра  $\odot$ **«Медленнее** ·Выход Имя mnuQuick mnuSlow Имя **Covona** Epyrina Далее **Вставить** Заголовок Быстрее Заголовок Медленнее Имя mnuGame 12.2. В программном коде добавьте процедуры Заголовок Игра для пунктов меню: PUBLIC SUB mnuNewGame Click() STATIC n AS Byte  $Time1.Enabled = TRUE$ PUBLIC SUB Timer1\_Timer() Button1.Text = "Нажми сюда!"  $n = Int(Rnd * 9)$ END Button1.Left =  $8 + 112 * (n$  DIV 3) Button1.Top =  $8 + 48 *$  (n MOD 3) PUBLIC SUB mnuQuick\_Click() Timer1.Delay = Timer1.Delay  $*$  0.7 END END PUBLIC SUB Button1\_MouseDown() PUBLIC SUB mnuSlow Click()

```
 Timer1.Enabled = FALSE
  Button1.Text = "Конец игры!"
END
PUBLIC SUB Button2_Click()
 OUIT
END
                                       END
                                       PUBLIC SUB mnuExit_Click()
                                       END
```
12.3. Проверьте работоспособность и сохраните проект.

QUIT

Timer1.Delay = Timer1.Delay  $*$  1.4

# 13. Создание программы «Секунды»

- 13.1. В программе Gambas создайте проект с именем «seconds», заголовок - «Секунды». Разместите на форме текстовое поле, текстовую метку (TextLabel1), таймер (Timer1), 3 командные кнопки и задайте их параметры.
- 13.2. Объявите переменную, запишите процедуры для событий таймера и кнопок:

STATIC t AS Integer PUBLIC SUB Timer1\_Timer()  $t = t + 1$  $TextBox1.Text = t$ END PUBLIC SUB Button1\_Click()  $Timer1.Enabled = \overline{TRUF}$ END

![](_page_20_Figure_5.jpeg)

![](_page_20_Picture_351.jpeg)

Рисунок

PUBLIC SUB Button2\_Click()  $Timer1.Enabled = FALSE$ END PUBLIC SUB Button3\_Click()  $t = 0$  $TextBox1.Text = t$ **FND** 

PictureBox1

True

13.3. Сохраните изменения проекта. Запустите программу на исполнение и проверьте её работу. Закройте программу.

(Name)

Stretch

(Name)

# 141. Работа с графикой - создание программы «Рисунок»

- 141.1. В программе Gambas создайте проект с именем «picture», заголовок - «Рисунок». Разместите на форме поле рисунка (PictureBox1) и задайте параметры.
- 141.2. Запишите код программы:

PUBLIC SUB PictureBox1\_MouseDown() PictureBox1.Picture = Picture.Load("12.png") **FND** 

141.3. Создайте файл (рисунок) «12.png» и поместите его в каталог проекта («Projects/picture»). Щелчком мыши на поле рисунка проверьте работоспособность, и сохраните проект.

#### 142. Создание программы «Фигуры»

142.1. Создайте проект с именем «figures», заголовок - «Фигуры», состоящей из формы, области рисования (DrawingArea1), 3-х командных кнопок и задайте их параметры.

142.2. Запишите код программы:

PUBLIC SUB Button1\_Click() DRAW.BEGIN(DrawingArea1) DRAW.FillStyle  $= 1$  $DRAW.LineWidth = 3$ DRAW.ForeColor =  $255 * 256 * 256$  DRAW.FillColor = 255 DRAW.FillStyle  $= 1$  DRAW.ELLIPSE(0, 20, 120, 80) DRAW.ForeColor =  $255 * 256$  DRAW.LINE(0, 60, 60, 20) DRAW.LINE(60, 20, 120, 60) DRAW.LINE(120, 60, 60, 100) DRAW.LINE(60, 100, 0, 60) DRAW.END END

 $\square \times$ 

 $\Box \times$ 

![](_page_20_Figure_19.jpeg)

DrawingArea1

Фигуры

142.3. Нажимая на кнопки, проверьте работоспособность проекта и сохраните его.

**FND** 

END

## 15. Создание программы «Светофор»

![](_page_21_Figure_2.jpeg)

 $15.3.$ Запустив на исполнение, проверьте работоспособность проекта. При необходимости измените параметры элементов. Сохраните проект.

#### 16. Совершенствование программы «Светофор»

![](_page_21_Figure_5.jpeg)

#### 16.2. Добавьте инструкции для события таймера и запишите процедуры для меню:

![](_page_21_Picture_123.jpeg)

16.3. Проверьте работоспособность и сохраните проект.

# 17. Программа «Сочинитель»

ComboBox1

ComboBox3

17.1. Создайте проект с именем «writer», заголовок - «Сочинитель», состоящий из формы, 3-х комбинированных списков (ComboBox1-3), кнопки и задайте их параметры.

![](_page_22_Picture_221.jpeg)

 $\square$   $\times$ 

Сочинитель

17.2. Запишите код программы:

(Name)

(Name)

List

List

PUBLIC SUB Button1 Click()  $Combobax1.$ Index = Int(Rnd \* ComboBox1.Co ComboBox2.Index = Int(Rnd \* ComboBox2.Count)

 ComboBox3.Index = Int(Rnd \* ComboBox3.Count) END

Акула Баран Волк Ёж Жук Зёбра Орел Ящерица

Летает Ползает Падает Бегает Плавает Кусает

17.3. Сохраните проект, запустите его на исполнение и проверьте работоспособность.

# 18. Программа «Угадайка»

18.1. Создайте проект с именем «guess», заголовок - «Угадайка», состоящий из формы, текстового поля, списка (ListBox1), 2-х кнопок и задайте их параметры.

![](_page_22_Picture_222.jpeg)

![](_page_22_Picture_223.jpeg)

18.2. Объявите константу и переменные, запишите код программы:

```
CONST c AS Integer = 100
STATIC n AS Integer
STATIC k AS Byte
PUBLIC SUB Form_Open()
 n = Int(Rnd * c) Message("Число от 0 до " & c &
   " загадано. Угадайте его.")
END
PUBLIC SUB Button2_Click()
 k = 0 ListBox1.Clear
  Form_Open
END
                                          PUBLIC SUB Button1_Click()
                                            DIM s AS String, m AS Integer
                                           k = k + 1m = Val(TextBox1.Text)
                                            IF m < n THEN 
                                              s = "загаданное число больше"
                                           ELSE IF m > n THEN
                                              s = "загаданное число меньше"
                                            ELSE 
                                              s = "число угадано за " & k &
                                               " попыток"
                                            ENDIF
                                            Message(s)
                                            ListBox1.Add(m & ": " & s, k)
                                          END
```
18.3. Сохраните проект, запустите его на исполнение и проверьте работоспособность.

# 19. Программа «Элементы управления-1»

19.1. Создайте проект с именем «elements1», заголовок - «Элементы управления-1», состоящий из формы, 2-х переключателей (RadioButton1-2), ползунка (Slider1), индикатора выполнения (ProgressBar1), флажка (CheckBox1), таймера, текстовой метки и задайте их параметры.

![](_page_23_Picture_259.jpeg)

 ENDIF **FND** 

19.3. Сохраните проект, запустите его на исполнение и проверьте работоспособность.

# 20. Программа «Элементы управления-2»

20.1. Создайте проект с именем «elements2», заголовок - «Элементы управления-2», состоящий из формы, 3-х флажков-кнопок (ToggleButton1-3), ползунка (Slider1), индикатора выполнения (ProgressBar1), таймера, текстовой метки и задайте их параметры.

![](_page_23_Figure_7.jpeg)

![](_page_23_Picture_260.jpeg)

20.2. Запишите код программы:

END

```
STATIC t AS Byte
PUBLIC SUB Timer1_Timer()
 t = (t + 1) MOD 101Slider1.Value = t
FND
PUBLIC SUB ToggleButton1_Click()
 IF ToggleButton1.Enabled = TRUE THEN
  Time1. Enabled = TRUE
  ENDIF
FND
                                           PUBLIC SUB ToggleButton2 Click()
                                            IF ToggleButton2.Enabled = TRUE THEN
                                             Timer1.Enabled = FALSE ENDIF
                                           END
                                           PUBLIC SUB Slider1_Change()
                                             t = Slider1.Value
                                            ProgressBar1.Value = t/100IF ToggleButton3.Value = TRUE THEN
                                             TextLabel1.Text = t ENDIF
                                           FND
```
20.3. Сохраните проект, запустите его на исполнение и проверьте работоспособность.

# 211. Создание программы «Просмотр»

- 211.1. Создайте проект с именем (Name) «viewing», заголовок - «Просмотр», Stretch состоящий из формы, поле рисунка (PictureBox1), диалогового элемента ВыборФайла (FileChooser1) и задайте их параметры.
- 211.2. Запишите код программы:

PUBLIC SUB FileChooser1\_Activate()  $PictureBox1.Picture = ""$  IF ERROR THEN **FINALLY**  ELSE PictureBox1.Picture = picture.Load(FileChooser1.Value) ENDIF END

211.3. Меняя каталоги и выбирая файлы для просмотра, проверьте работу проекта и сохраните его.

PictureBox1

True

# 212. Создание программы «Просмотр2»

- $21_2.1.$  Создайте проект с именем «viewing2», заголовок -«Просмотр2», состоящий из формы, поле рисунка, элементов ПросмотрКаталогов (DirView1) и ПросмотрФайлов (FileView1) задайте их параметры.
- 212.2. Запишите код программы:

```
PUBLIC SUB DirView1_Click()
  FileView1.Dir = DirView1.Current
END
PUBLIC SUB FileView1_Click()
  PictureBox1.Picture = ""
  IF ERROR THEN
  FINALLY
  ELSE
   PictureBox1.Picture = picture.Load(DirView1.Current & "/" & FileView1.Current)
```
![](_page_24_Picture_10.jpeg)

- ENDIF **FND**
- 212.3. Проверьте работоспособность проекта (как в предыдущем задании) и сохраните его.

(Name)

Height Width

# 22. Создание программы «Шахматная доска»

22.1. Создайте проект с именем «chess», заголовок - «Шахматная доска», состоящий из формы, области рисования (DrawingArea1) и задайте их параметры.

```
22.2. Запишите код программы:
  PUBLIC SUB DrawingArea1_DblClick()
     DIM i, j AS Byte
     DRAW.BEGIN(DrawingArea1)
    DRAW.FillStyle = 1DRAW.FillColor = \&773300FOR i = 1 TO 4
     FOR j = 1 TO 4
       DRAW.RECT(i * 60 - 30, j * 60 - 60, 30, 30)
       DRAW.RECT(i * 60 - 60, j * 60 - 30, 30, 30)
     NEXT
    NFXT
    DRAW.END
  FND
```
![](_page_24_Picture_16.jpeg)

22.3. Запустив на исполнение, проверьте работу проекта (при необходимости измените параметры элементов). Сохраните проект.

![](_page_24_Picture_22.jpeg)

 $\alpha$ 

 $12.png$ 

 $\frac{1}{\sqrt{2}}$ 

 $\Box$   $\times$ 

 $\triangleright$   $\blacksquare$ De

 $\rightarrow$   $\blacksquare$ Do $\uparrow$ 

 $\sqrt{2}$ 

Просмотр-2

# 23. Начало создания программы «Числа»

23.1. В программе Gambas создайте проект с именем «numbers», заголовок - «Числа». Разместите на форме метку (надпись), текстовое поле, кнопку, текстовую метку и задайте их параметры.

![](_page_25_Picture_283.jpeg)

(Name) TextLabel1 23.2. Запишите процедуру для кнопки: Числа **Background** TextBackground PUBLIC SUB Button1\_Click() Введите число Etched **Border** 9<br>99 IF IsNumber(Val(TextBox1.Text)) THEN IF Val(TextBox1.Text) > 0 AND Val(TextBox1.Text) < 1000 THEN TextLabel1.Text = Rezult(TextBox1.Text) ELSE  $TextLabel1.Text = TextBox1.Text$  Message("Для преобразования введите целое число от 1 до 1000 !") ENDIF ELSE  $TextLabel1.Text = ""$  Message("Необходимо ввести целое положительное число до 1000 !") ENDIF END

23.3. Просмотрите код программы и сохраните проект (запускать еще рано!).

# 24. Завершение создания программы «Числа»

24.1. Запишите пользовательские функции программы:

```
FUNCTION Rezult(n AS Integer) AS String
  DIM s1, s2, s3 AS String
 s1 = Str(n \text{ MOD } 10)s2 = Str((n \text{ DIV } 10) \text{ MOD } 10)s3 = Str((n DIV 100) MOD 10) RETURN Trim(Hunds(s3)) & " " & Trim(GrTen(s2) & " " & Units(s2, s1))
END
FUNCTION Units(s2 AS String, s1 AS String) AS String
 IF s2 \le > 1 THFN
   SELECT CASE s1
    CASE 1
      RETURN "один"
    CASE 2
      RETURN "два"
  ...
    CASE 9
      RETURN "девять"
   END SELECT
  ELSE
                                                 SELECT CASE s1
                                                  CASE 0
                                                    RETURN "десять"
                                                  CASE 1
                                                    RETURN "одиннадцать"
                                               ...
                                                  CASE 9
                                                    RETURN "девятнадцать"
                                                 END SELECT
                                                ENDIF
                                             END
FUNCTION GrTen(s2 AS String) AS String
  SELECT CASE s2
   CASE 2
    RETURN "двадцать"
   CASE 3
    RETURN "тридцать"
 ...
    RETURN "девяносто"
  END SELECT
END
                                             FUNCTION Hunds(s3 AS String) AS String
                                                SELECT CASE s3
                                                 CASE 1
                                                  RETURN "сто"
                                                 CASE 2
                                                  RETURN "двести"
                                               ...
                                                 CASE 9
                                                  RETURN "девятьсот"
                                                END SELECT
                                             END
```
24.2. Проверьте работоспособность и сохраните проект.

**O** X

흄

OK

#### 25. Программа «Вычислитель-2»

25.1. Создайте проект с именем «calculator2», заголовок - «Вычислитель-2», состоящий из формы, 3 текстовых полей, кнопки, таймера и задайте их параметры.  $\square$   $\times$ 

![](_page_26_Picture_261.jpeg)

![](_page_26_Picture_262.jpeg)

![](_page_26_Picture_263.jpeg)

25.3. Проверьте работу и сохраните проект.

#### 26. Программа «Вычислитель-3»

![](_page_26_Figure_9.jpeg)

26.3. Проверьте работу и сохраните проект.

# 27. Создание интерфейса программы «Звезды и многоугольники»

27.1. Создайте проект с именем «stars\_polygons», заголовок - «Звезды и многоугольники», состоящий из формы, области рисования (DrawingArea1), 2-х переключателей (RadioButton1-2), 6-и текстовых меток, 5-и счетчиков (SpinBox1-5), кнопки.

![](_page_27_Picture_174.jpeg)

27.2. Задайте параметры компонентов. Сохраните проект.

# 28. Завершение создания программы «Звезды и многоугольники»

28.1. В проекте «stars\_polygons» запишите код программы, используя константы, переменные и пользовательскую процедуру «star»:

```
CONST r AS Byte = 80
CONST o AS Byte = 98
PROCEDURE star(z AS Byte, nk AS Byte, kr AS Float)
  DIM i AS Byte
 nk = nk * zFOR i = 0 TO nk - 1 STEP 2
  Draw.Line(o + r * Sin(2 * Pi * i / nk), o - r * Cos(2 * Pi * i / nk),
    o + r * kr * Sin(2 * Pi * (i + 1) / nk), o - r * kr * Cos(2 * Pi * (i + 1) / nk)Draw.Line(o + r * Sin(2 * Pi * (i + 2) / nk), o - r * Cos(2 * Pi * (i + 2) / nk),
    o + r * kr * Sin(2 * Pi * (i + 1) / nk), o - r * kr * Cos(2 * Pi * (i + 1) / nk)NFXT
END
PUBLIC SUB Button1_Click()
  DrawingArea1.Clear
  Draw.Begin(DrawingArea1)
 Draw. LineWidth = SpinBox2. Text
 Draw.ForeColor = SpinBox3.Text * 65536 + SpinBox4.Text * 256 + SpinBox5.Text
  IF RadioButton1.Value = TRUE THEN
   star(2, SpinBox1.Text, 0.4)
  ELSE IF RadioButton2.Value = TRUE THEN
   star(1, SpinBox1.Text, 1)
  ENDIF
  Draw.End()
END
```
28.2. Запустив на исполнение, проверьте работу проекта (при необходимости измените параметры элементов, константы). Сохраните проект.

# GB-15 Работа с дополнительными компонентами (Редактор текста) 29-30

#### 29. Создание интерфейса программы «Редактор текста»

29.1. Создайте проект с именем «edit», заголовок - «Редактор текста». Добавьте компоненты: «gb.qt - Инструментарий QT», «gb.qt.ext - Расширение инструментария QT» (Проект-Свойства-Компоненты). Разместите на форме комбинированный список, счетчик, 7 инструментальных кнопок (ToolButton1-3, ToolButton4-7), кнопку (выбора) цвета (ColorButton1), поле редактора текста (TextEdit1).

![](_page_28_Picture_223.jpeg)

29.2. Задайте параметры компонентов. Сохраните проект.

# 30. Завершение создания программы «Редактор текста»

30.1. Запишите код программы:

![](_page_28_Picture_224.jpeg)

30.2. Запустите проект и наберите текст в поле редактора. Проверьте работу проекта (меняйте форматы выделенных фрагментов текста с помощью элементов управления). Сохраните проект.

# 31. Программа «Музыкальный проигрыватель»

31.1. Создайте проект с именем «music», заголовок - «Музыкальный проигрыватель» с компонентами: «gb», «gb.form», «gb.qt», «gb.qt.ext», «gb.stl.sound». Разместите на форме 2 «жидкокристаллических числа» (LCDNumber1-2), круговой бегунок (Dial1), таймер, 4 инструментальных кнопки (ToolButton1-4) и задайте их параметры.

![](_page_29_Figure_3.jpeg)

31.3. Поместите звуковой файл (в формате mp3 или wav) в каталог проекта («Projects/music»). Запустите и проверьте проект проигрывая звуковой файл. Сохраните проект.

# 32. Программа «Дата-Время»

32.1. Создайте проект с именем «date\_time», заголовок - «Дата-Время», состоящий из формы, таймера, 6 текстовых меток и задайте их параметры.

![](_page_29_Figure_7.jpeg)

```
32.2. Запишите код программы:
```

```
PUBLIC SUB Timer1_Timer()
  TextLabel1.Text = Date
  SELECT CASE WeekDay(Date)
   CASE 0
    TextLabel2.Text = "воскресенье"
   CASE 1
    TextLabel2.Text = "понедельник"
 ...
   CASE 6
    TextLabel2.Text = "суббота"
  END SELECT
 TextLabel3.Text = Format(Time)
```

```
 CASE 1
    TextLabel5.Text = "января"
   CASE 2
    TextLabel5.Text = "февраля"
 ...
   CASE 12
   TextLabel5.Text = "декабря" END SELECT
 TextLabel6.Text = Year(Date) \& "r."
END
```
 $TextLabel 4.Text = Day (Date)$ SELECT CASE Month(Date)

32.3. Проверьте и сохраните проект.

![](_page_30_Figure_3.jpeg)

33.3. Проверьте и сохраните проект.

# 34. Создание программы «Вывод-ввод»

34.1. Создайте проект с именем «out\_input», заголовок - «Вывод-ввод». Разместите на форме 2 поля со списками, 4 кнопки, элемент просмотр каталога и задайте их параметры.

34.2. Запишите код программы:

![](_page_30_Picture_340.jpeg)

![](_page_30_Picture_9.jpeg)

34.3. Проверьте и сохраните проект.

# 35. Создание программы «Часы»

35.1. В программе Gambas создайте проект с именем «clock», заголовок - «Часы». Разместите на форме область рисования, таймер и задайте их параметры.

![](_page_31_Figure_3.jpeg)

# 35.2. Запишите процедуру для таймера:

![](_page_31_Picture_289.jpeg)

![](_page_31_Figure_6.jpeg)

 DRAW.ForeColor = &HFF7700&  $DRAW.LineWidth = 2$  DRAW.Line(120, 120, 120 + 100 \* Sin( Pi(s / 30)), 120 - 100 \* Cos(Pi(s / 30))) DRAW.ForeColor = &H0000FF& DRAW.LineWidth  $= 4$  DRAW.Line(120, 120, 120 + 80 \* Sin(Pi( m / 30)), 120 - 80 \* Cos(Pi(m / 30))) DRAW.ForeColor = &H770077&  $DRAW.LineWidth = 6$  DRAW.Line(120, 120, 120 + 65 \* Sin(Pi( h / 6 + m / 360)), 120 - 65  $*$  Cos(Pi(  $h / 6 + m / 360$ ))) DRAW.END **FND** 

35.3. Проверьте работу, при необходимости измените параметры элементов и сохраните проект.

# 36. Создание программы «Часы-2»

36.1. В программе Gambas создайте проект с именем «clock2», заголовок - «Часы-2». Разместите на форме область рисования, таймер и задайте их параметры.

![](_page_31_Picture_290.jpeg)

36.2. Запишите процедуру для таймера:

```
PUBLIC SUB Timer1_Timer()
  DIM i, s, m, h AS Byte
 s = Second(Time)
 m = Minute(Time)
 h = Hour(Time)
  DRAW.BEGIN(DrawingArea1)
   DRAW.Picture(Picture.Load("clock.png"), 0, 0)
   DRAW.ForeColor = &HFF7700&
   DRAW.LineWidth = 2
   DRAW.Line(120, 120, 120 + 100 * Sin(
    Pi(s / 30)), 120 - 100 * Cos(Pi(s / 30)))
   DRAW.ForeColor = &H0000FF&
                                               DRAW.I ineWidth = 4 DRAW.Line(120, 120, 120 + 80 * Sin(Pi(
                                                 m / 30)), 120 - 80 * Cos(Pi(m / 30)))
                                                DRAW.ForeColor = &H770077&
                                               DRAW.LineWidth = 6 DRAW.Line(120, 120, 120 + 65 * Sin(Pi(
                                                h / 6 + m / 360)), 120 - 65 * Cos(Pi(
                                                h / 6 + m / 360))
                                               DRAW.END
                                             FND
36.3. Создайте рисунок - циферблат часов и сохраните его в
    каталоге проекта («Projects/clock2») под именем
    «clock.png». Проверьте работу, при необходимости
    измените параметры элементов и сохраните проект.
```